## **Some Important Issues Upfront:**

- 1. Presenters should **open the files they wish to share before starting up and entering Zoom**.
- 2. It is important to enter the meeting using the link in the invitation e-mail: Join Zoom Meeting <https://uni-due.zoom.us/j/93860410643?pwd=SndacXQvOHpVUmJvcEI2bUxDZE02Zz09>
- 3. Please join the meeting using **your real name and surname** (for attendance purposes).
- 4. If you experience **audio problems**, you may need to **change browsers** to get uni-due.zoom to work properly.
- 5. It's very important to **MUTE YOUR MICROPHONE** as soon as you enter the meeting room to prevent feedback for all participants:

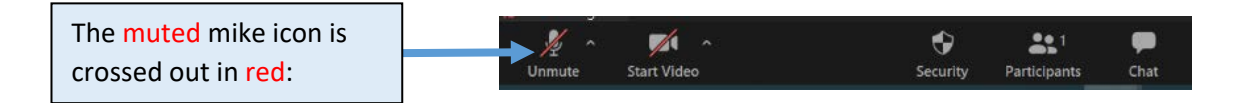

- 6. **Only unmute** the microphone if you are presenting, hosting, or have been indicated to speak (the unmuted mike icon is then black).
- 7. Use the **Chat function** to communicate to the whole group e.g. for troubleshooting or indicating you wish to speak, raise a question, share your screen etc.

#### **Joining a Meeting:**

Here is a **Zoom video tutorial** to get you started:

<https://support.zoom.us/hc/en-us/articles/201362193-How-Do-I-Join-A-Meeting->

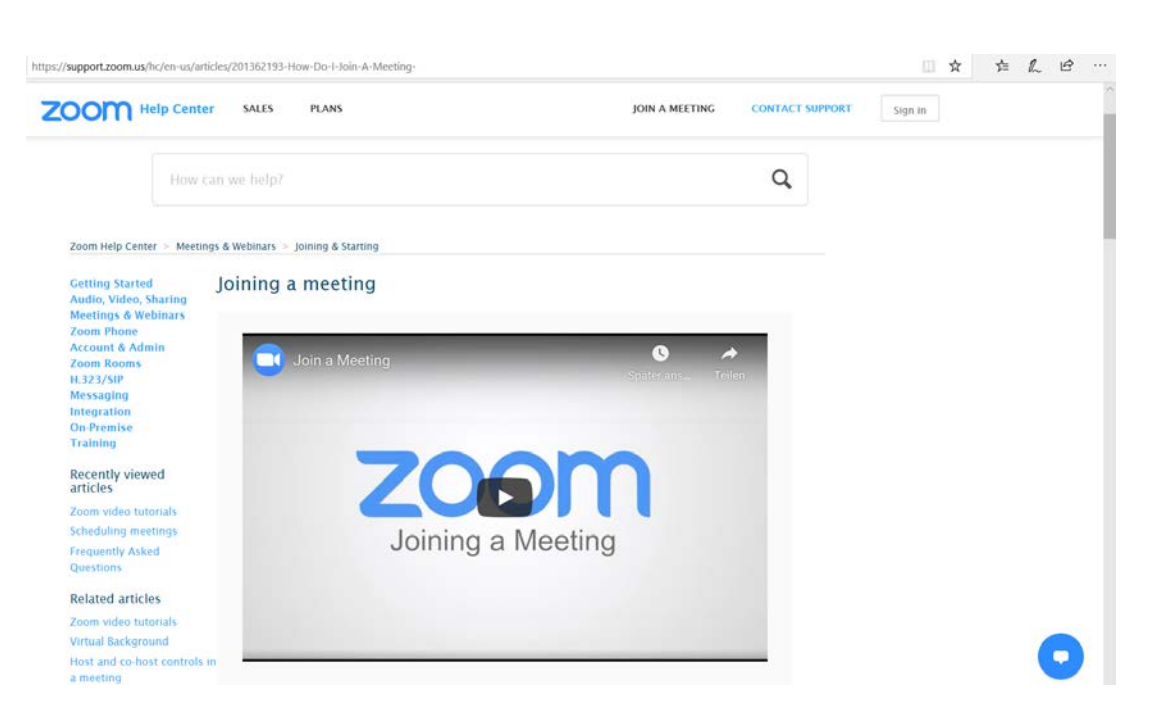

## **Zoom Meeting Room Layout:**

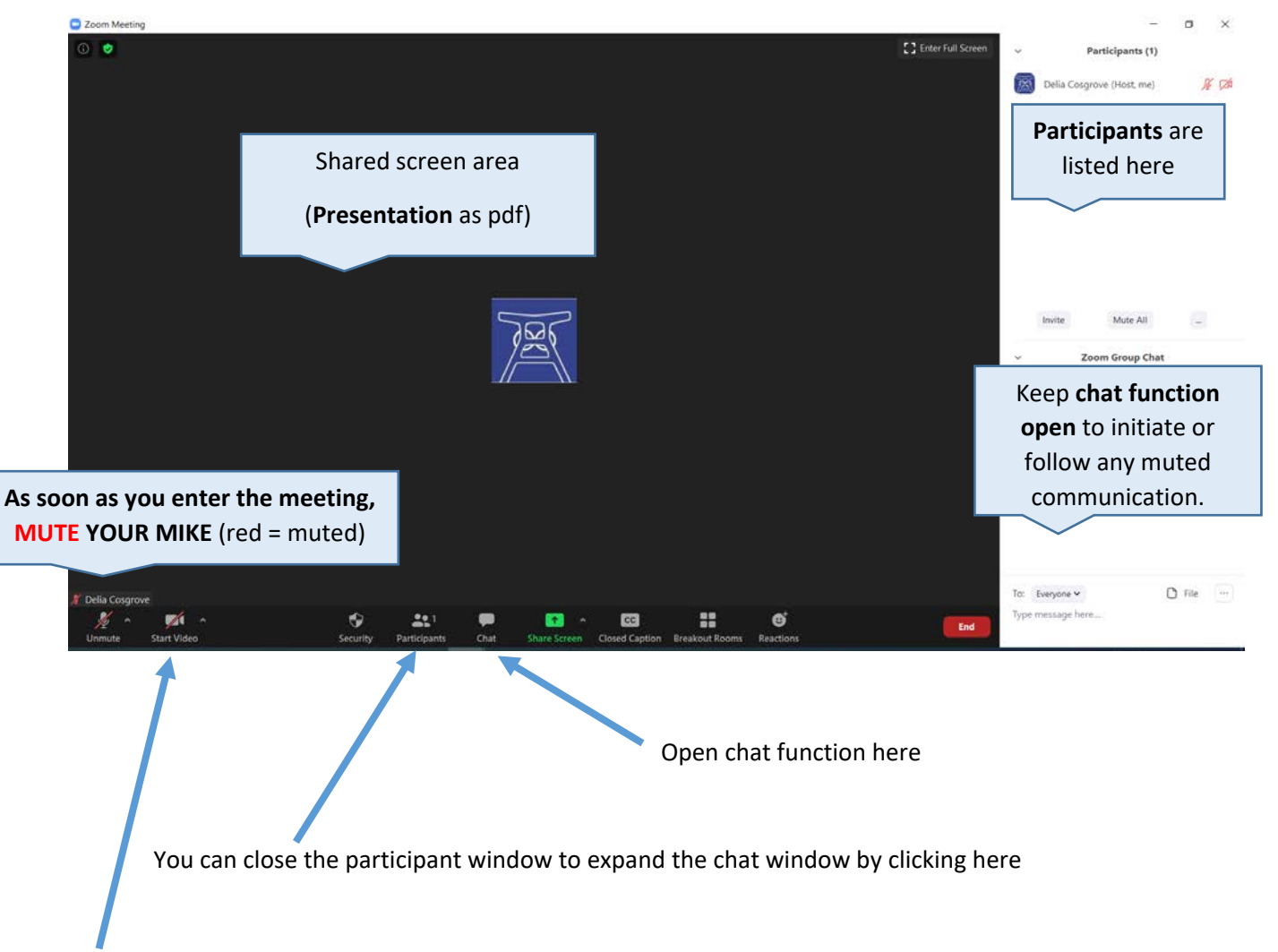

## **Use of Video/Camera during Zoom Webinars:**

**The host, presenters, and those participants currently posing a question during discussions are encouraged to switch on their camera/video for human interaction during the webinar. All others should mute this function so as not to overload the platform, especially for larger groups.**

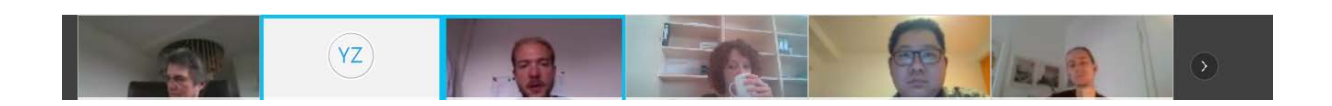

Presenters of lectures and seminars can **loan headsets and cameras** from BIOME for their scheduled talks. Please just contact Delia by mail a couple of days beforehand at [biome@uni-due.de](mailto:biome@uni-due.de) to arrange this.

# **Uploading a Presentation (preferably as pdf not pptx):**

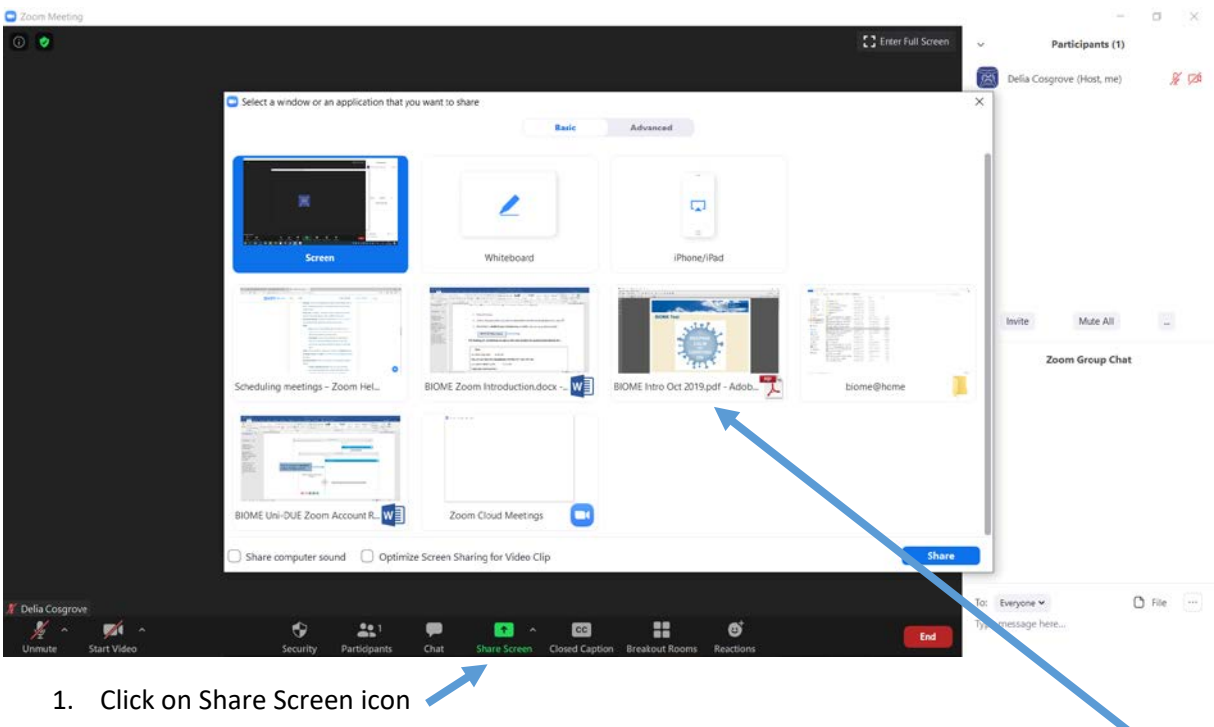

- 2. Click on the presentation you wish to share (which should already be opened on your PC)
- 3. Remember to **UNMUTE your microphone** just before you start your presentation:

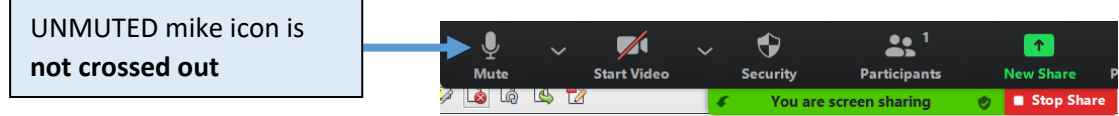

#### **The hosting SC should keep an eye on the chat window for questions/problems etc.:**

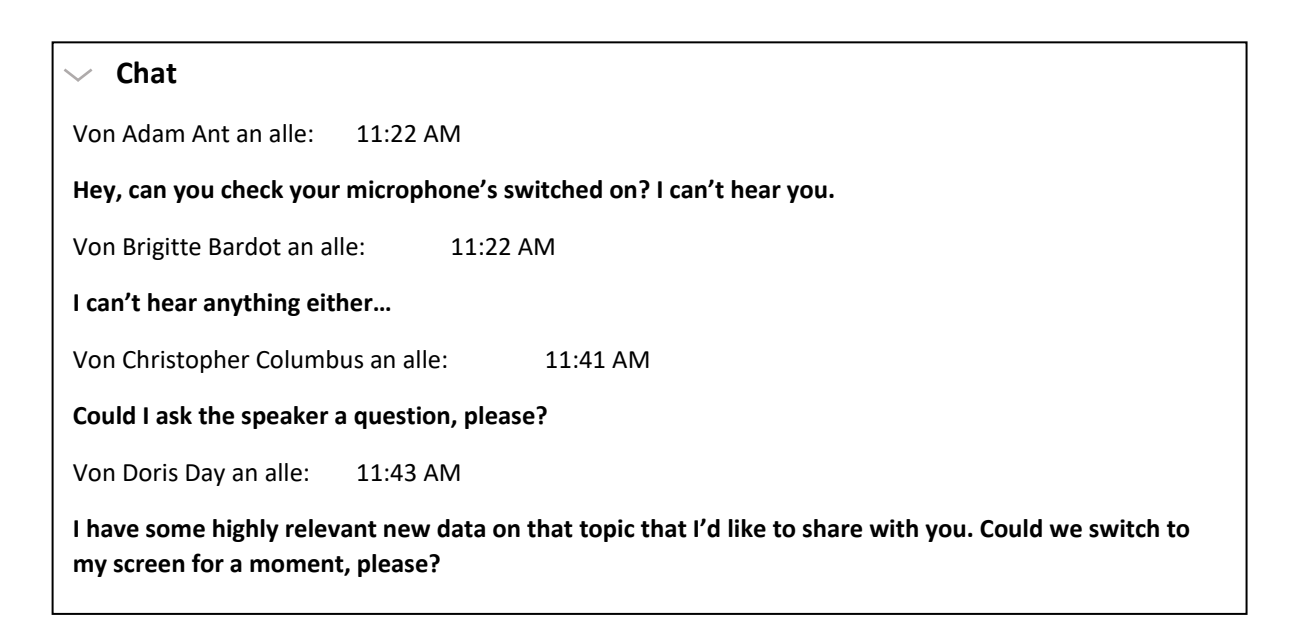

# **Stop Sharing your Screen:**

This button can be used to stop sharing your screen:

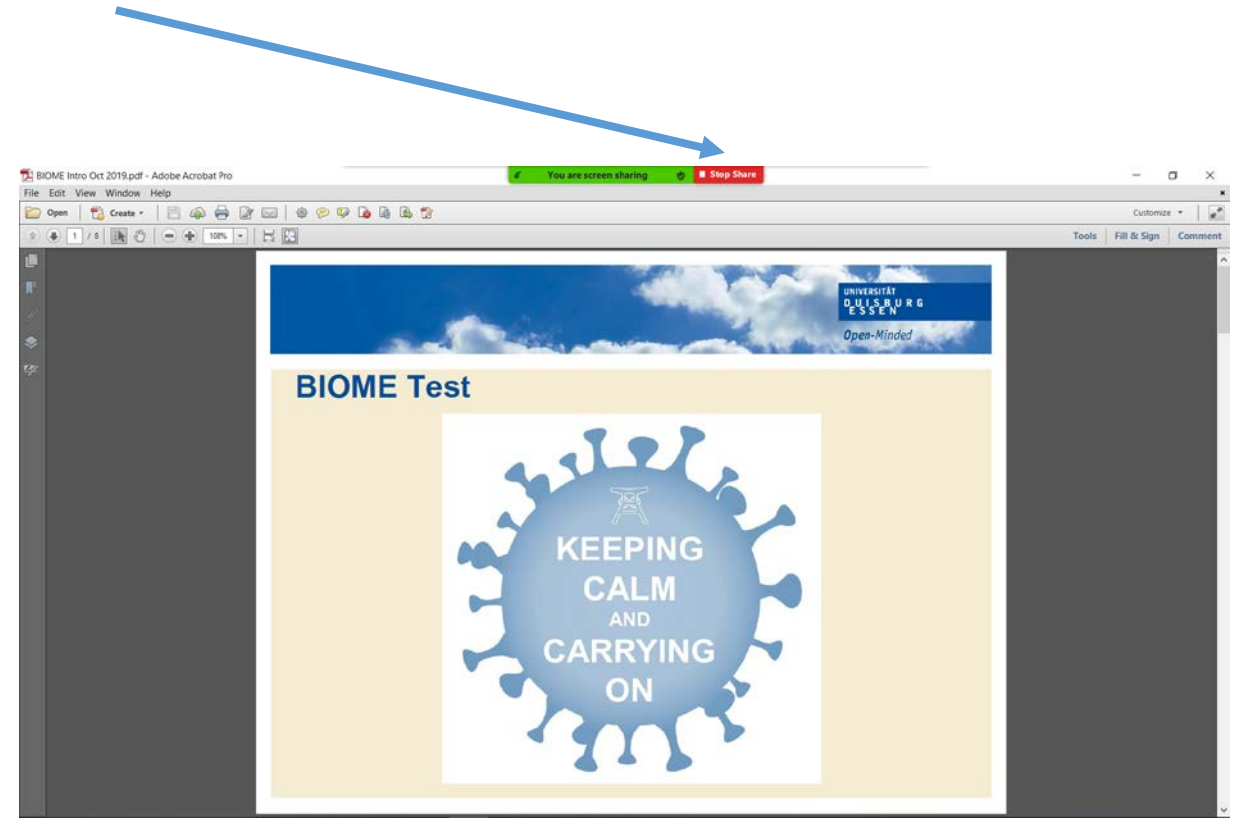

If this button doesn't work or appear at the top of your screen, then just briefly exit the meeting room and re-enter again.

## **BIOME Attendance (for accreditation purposes):**

The **hosting scientific coordinator** will take a screenshot of all meeting attendees at a random, undisclosed time point during each BIOME lecture or seminar webinar session and send these to Delia after the meeting for doctoral accreditation purposes.

**We would like to wish you all the best possible "biome@home" experience.**

**Glück auf, and stay healthy!**